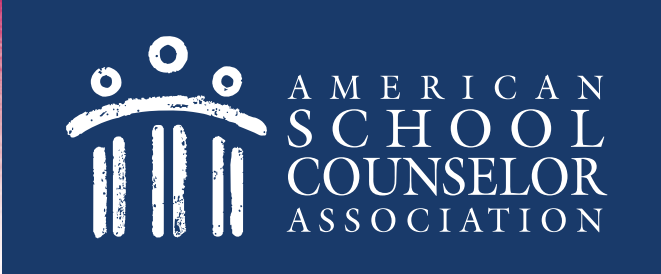

# **Using the ASCA MApp Portal**

© American School Counselor Association

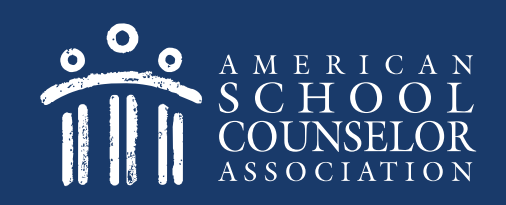

# **Table of Contents**

1. Start Here

2. Create or Access MApp

© American School Counselor Association

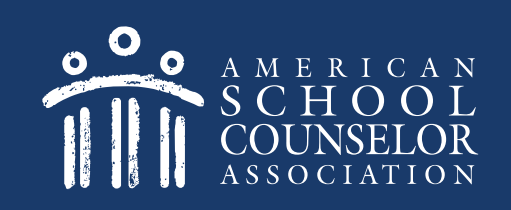

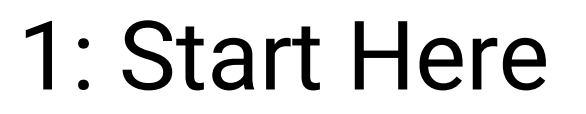

1. Visit [ASCA Portals](https://schoolcounselor.org/portals)

### 2. Open link to **ASCA National Model for Individuals (MApp)**

© American School Counselor Association

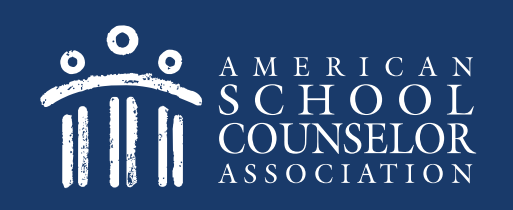

1. If you are an ASCA member, enter your ASCA credentials on the left, and click **Login**. [Click here](#page-8-0) after logging in.

2. If you are not an ASCA member, [click here.](#page-4-0)

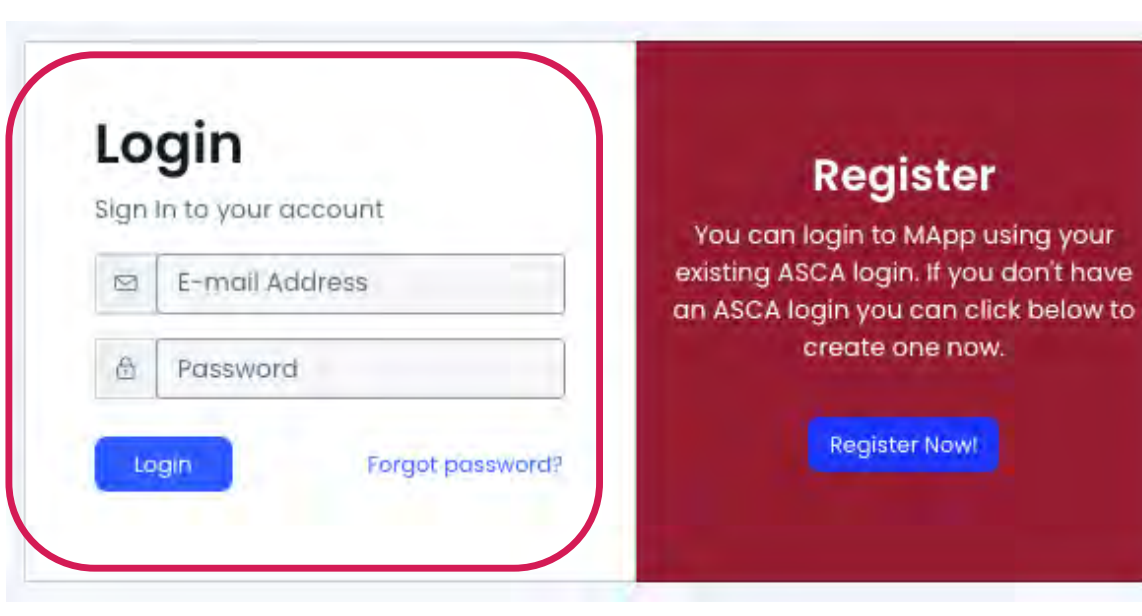

#### If you are not an ASCA member, select Register Now:

<span id="page-4-0"></span>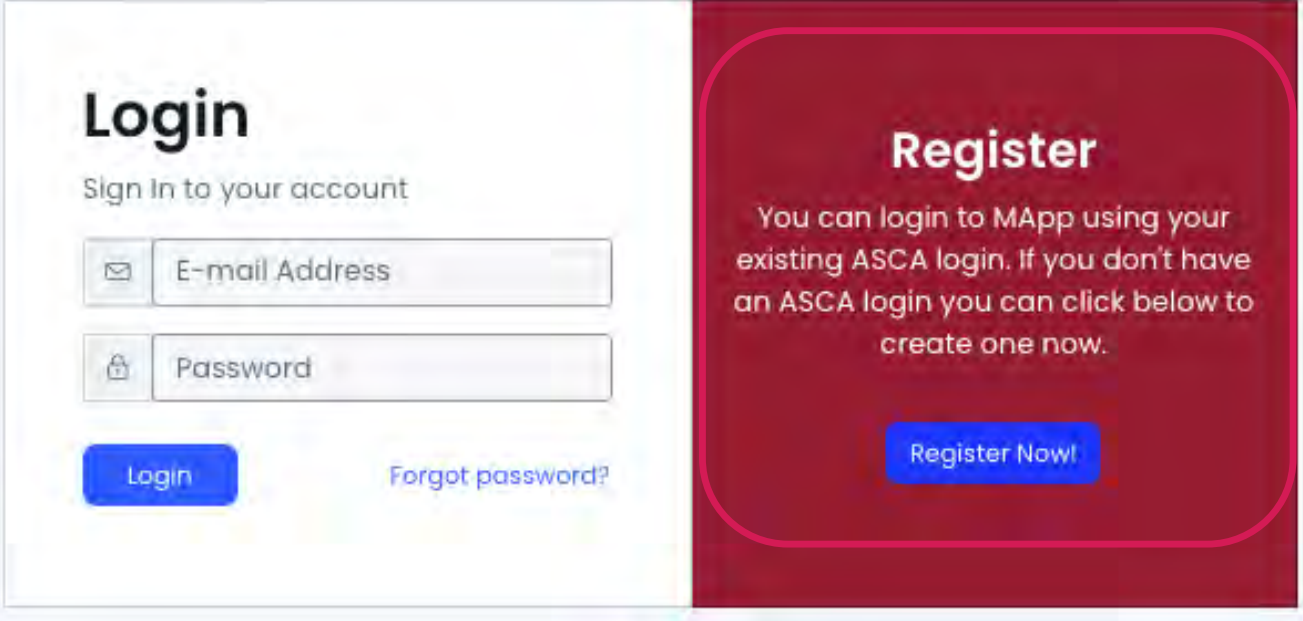

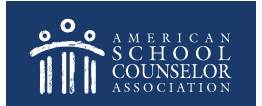

### **NOTE – A new page will open. Do the following:**

- 1. Complete the registration information requested.
- 2. When you click Create Account, you will be re-directed to the ASCA home page.

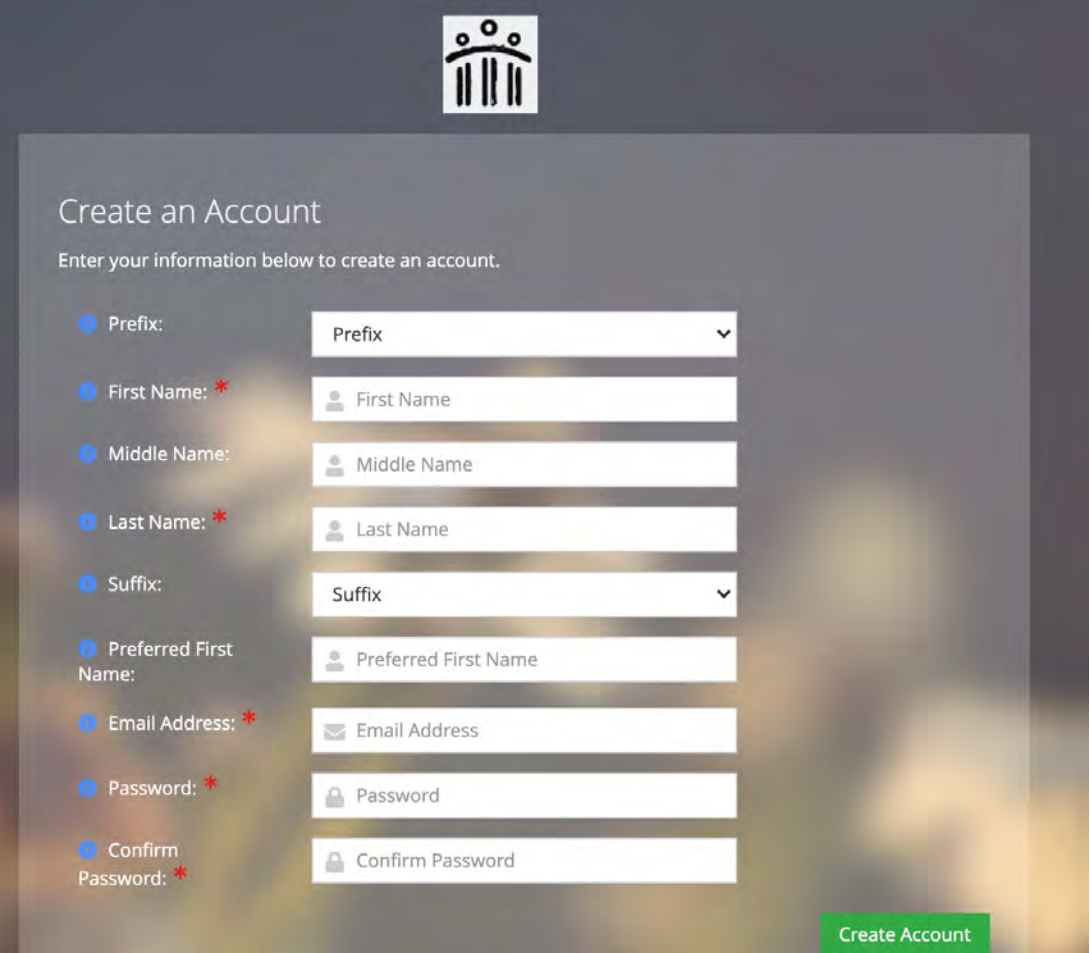

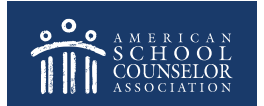

#### **From the ASCA home page (below), return to the ASCA National Model for Individuals tab:**

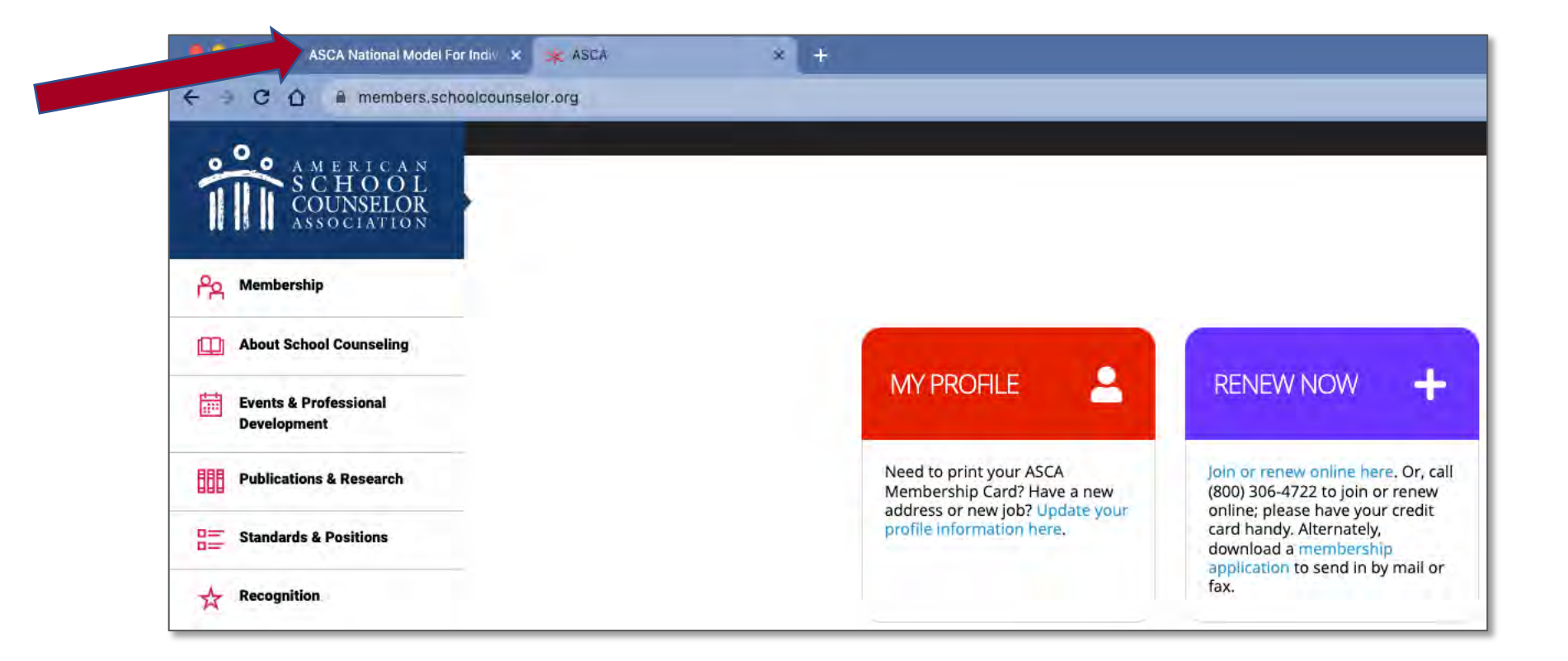

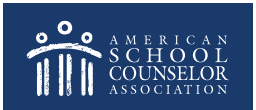

Enter the username and password you just created, and click **Login**:

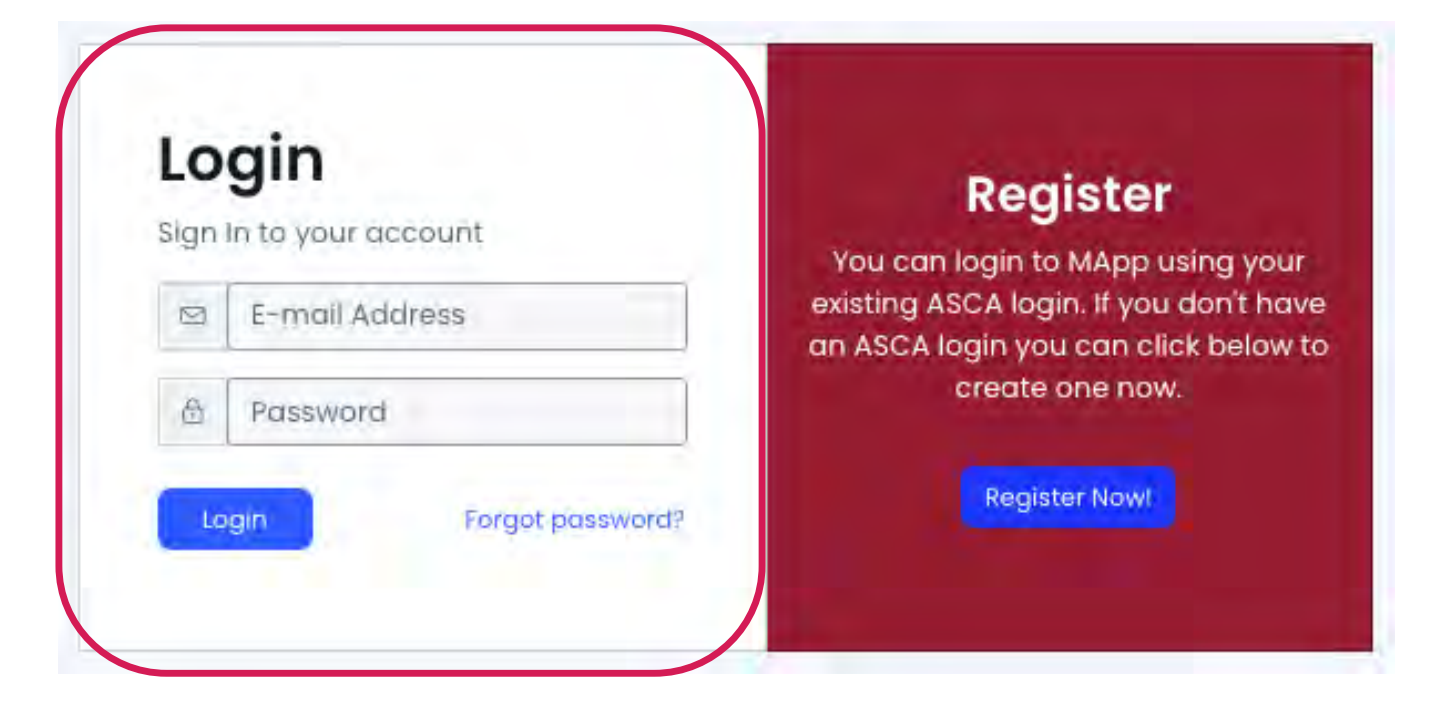

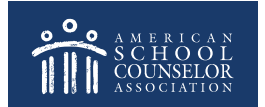

## 2. Create or Access MApp

<span id="page-8-0"></span>**Get Started** – Create a new MApp **My MApp** – Your existing application(s)

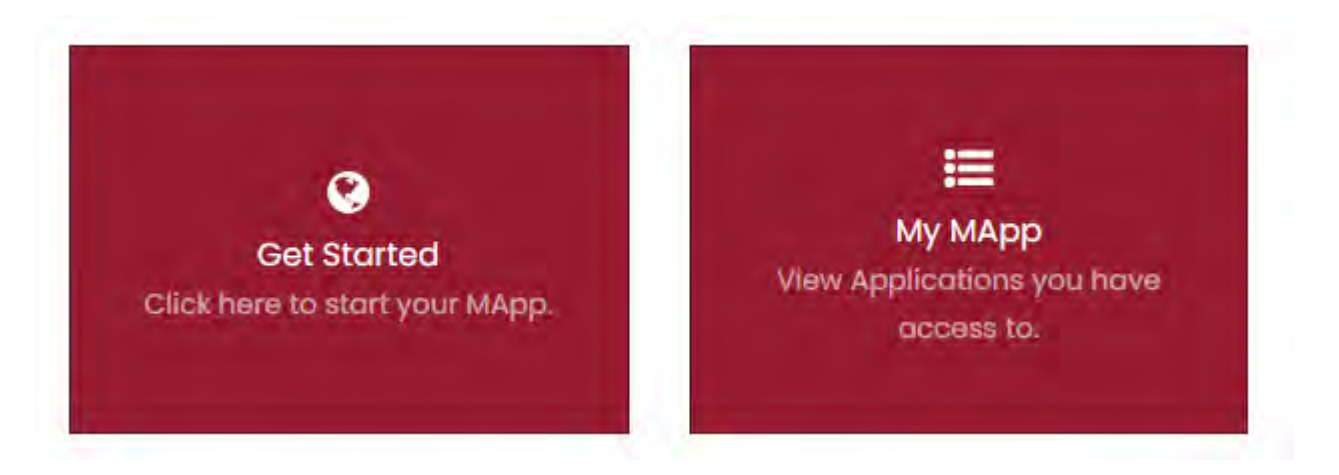

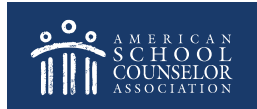

MApp is designed for you to utilize an ASCA Portal for your ASCA National Model implementation work.

You may create multiple MApp applications.

You may decide that a MApp application is ready to be submitted for RAMP. This step is completed in the Finalize section:

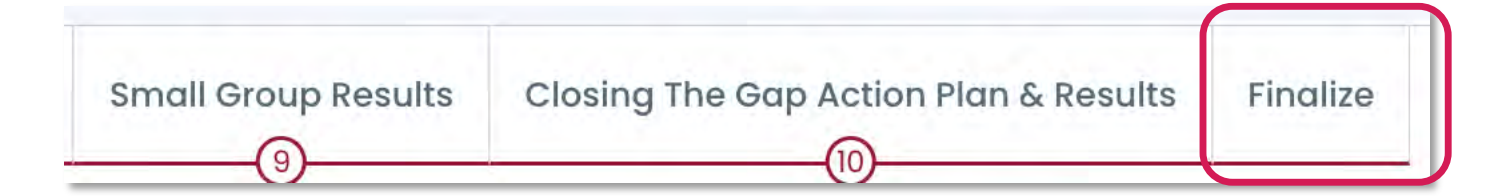

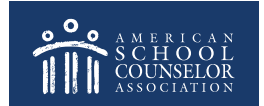

## **Always Click SAVE**

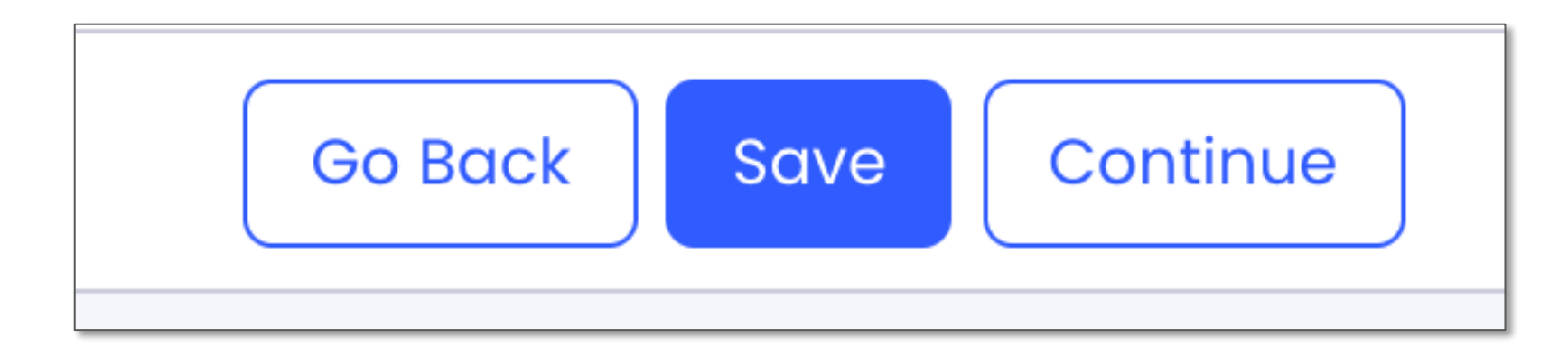

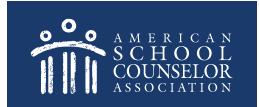

## **If you need assistance, submit a support request at in the portal:**

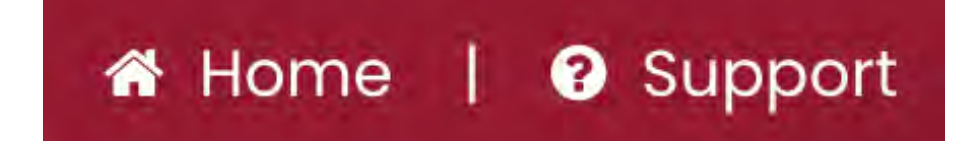

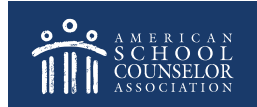